## **Microsoft Teams 操作常見問題**

## **【登入後,一直要我確認電話號碼,怎麼辦?】**

操作方式:

1. 登入後,一直出,垷要我確認電話號碼,如下圖,怎麼辦?

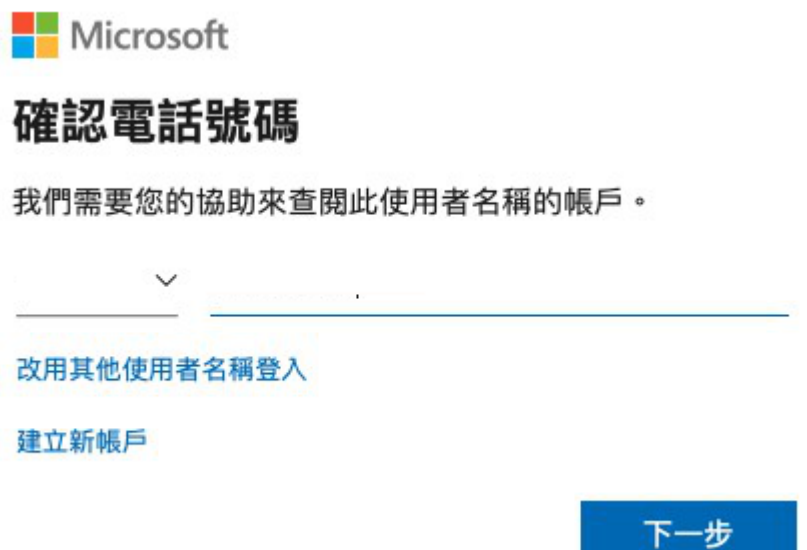

- 2. 方法如下:
	- (1) 先關閉 Teams
	- (2) 連結微軟 Outlook:

<https://office.live.com/start/Outlook.aspx?omkt=zh-TW>

(3) 帳號請輸入:學號@O365.lhu.edu.tw(職員請輸入職編@O365.lhu.edu.tw)

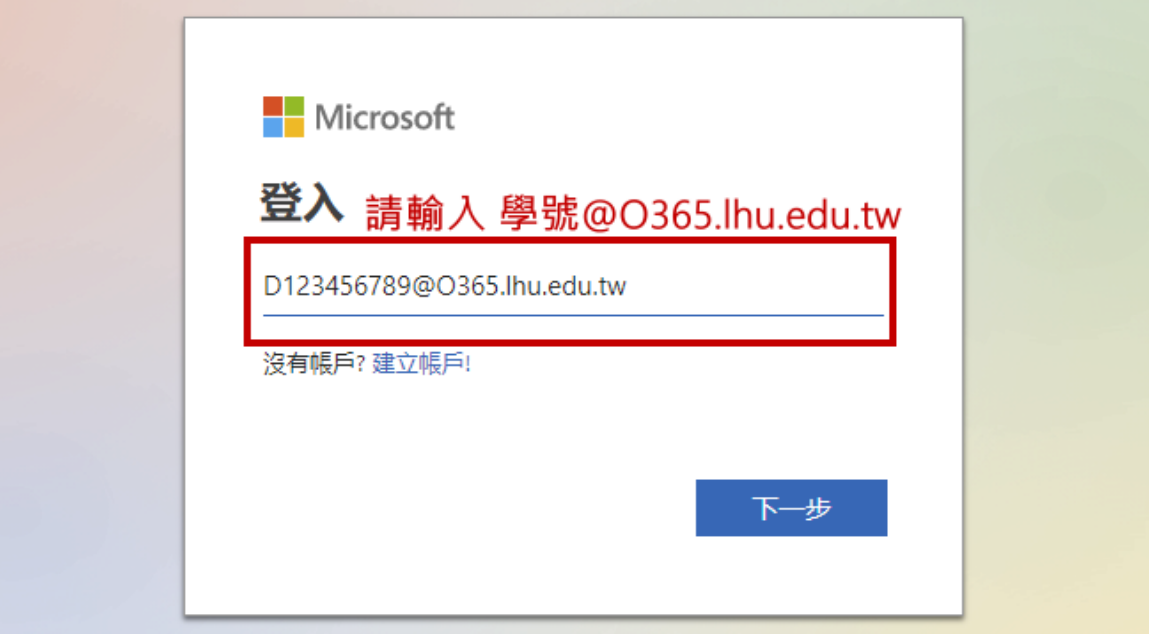

密碼請輸入:校園入口網密碼

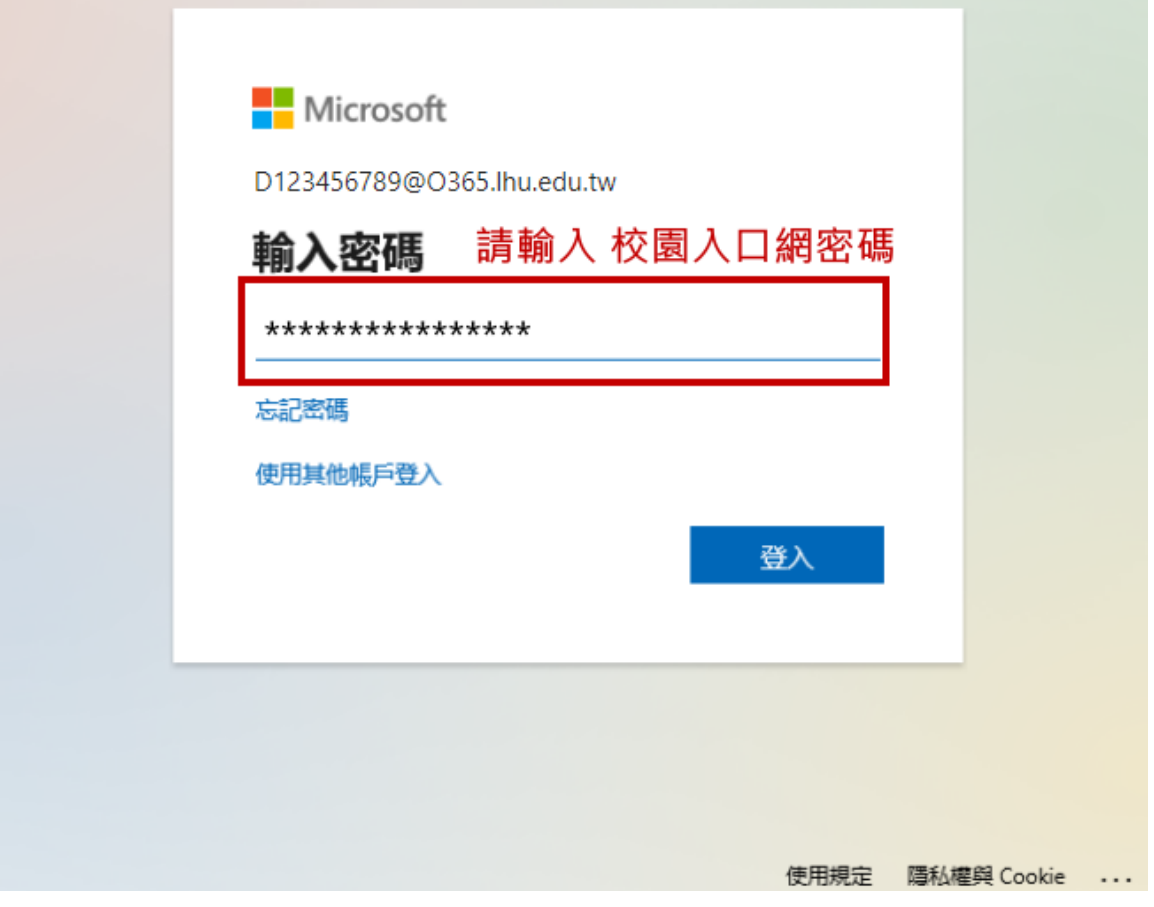

(4) 進入後→右上角(帳號資訊)點開,按下「檢視帳戶」

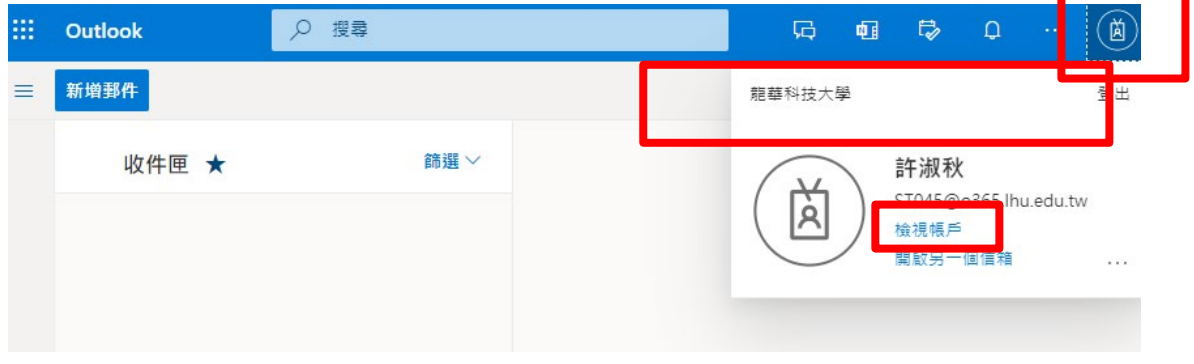

## (5) 點選 Security info → UPDATE INFO

 $\frac{111}{211}$  My Account  $\vee$ 

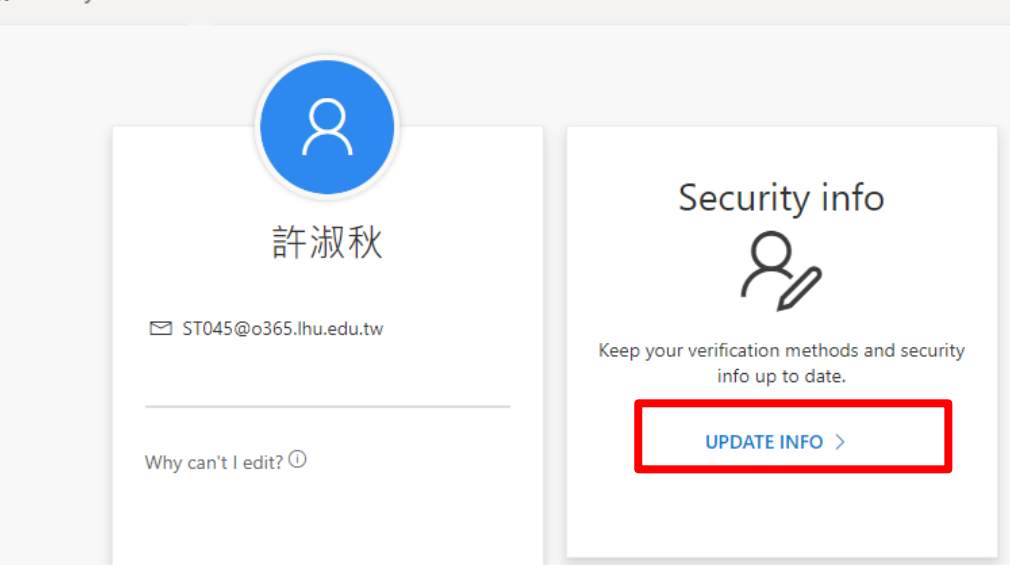

홇

(6) 安全性資訊(綁上自己手機做驗證)

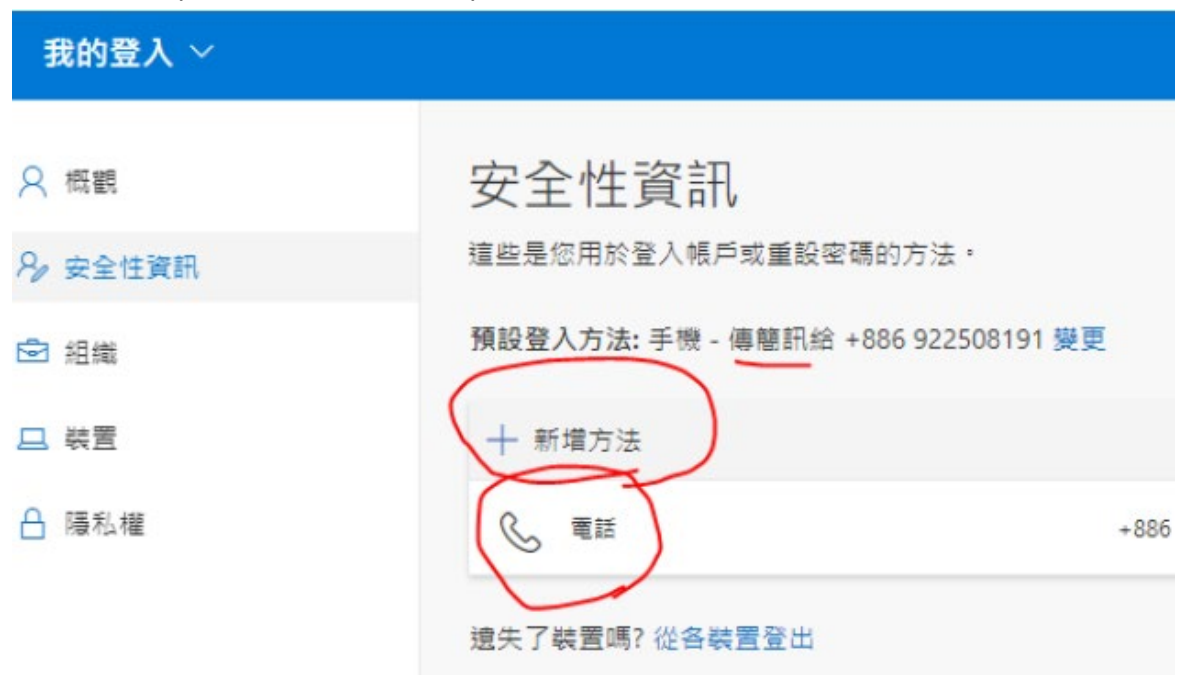

(7) 安全性資訊(綁定完成後), 直接開啟桌機板 Teams, 再次進行登入。